# How to Use eFile:

### Step 1: Registration

| Clerk eFile ×                                                                                                    |
|----------------------------------------------------------------------------------------------------|
| + → C □ clerkefile.co.thurston.wa.us                                                                                                    |
| Thurston County Clerk         THURSTON CUTY       Dinda Myhre Enlow         Dinda Myhre Enlow       County Clerk         Marine       Enlow         Marine       Enlow         Marine       Enlow         Marine       Enlow         Marine       Enlow         Marine       Enlow         Marine       Enlow         Marine       Enlow         Marine       Enlow         Marine       Enlow       Enlow         Marine       Enlow       Enlow         Marine       Enlow       Enlow         Marine       Enlow       Enlow       Enlow |
|                                                                                                    |
| Note: After 30 minutes of inactivity you will be required to log in again.                                                                                                    |
| Secured eFile Log In                                                                                                    |
| User Name:                                                                                                    |
| Parsword:                                                                                                    |
| Log In Register                                                                                                    |
| Forgot Login? Instructions?                                                                                                    |
|                                                                                                    |
|                                                                                                    |

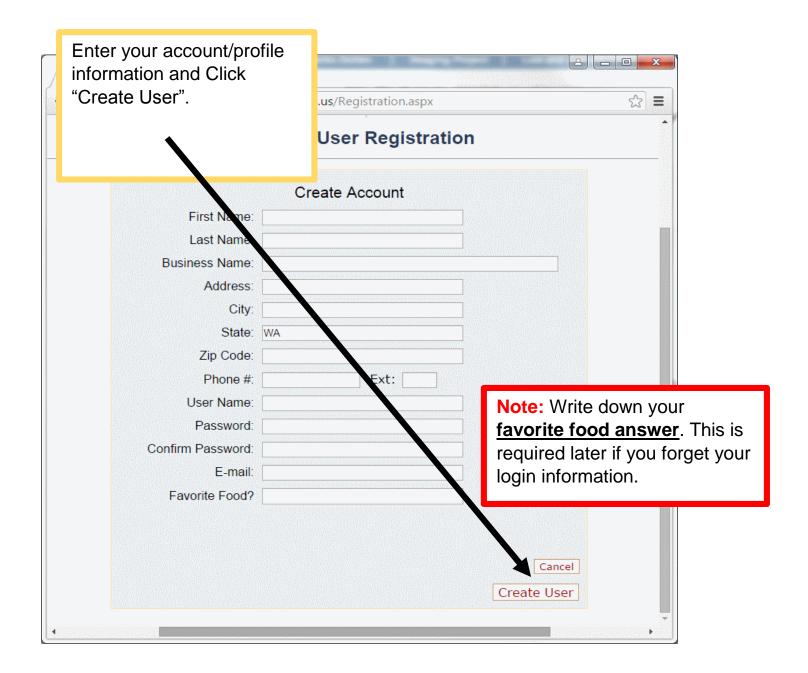

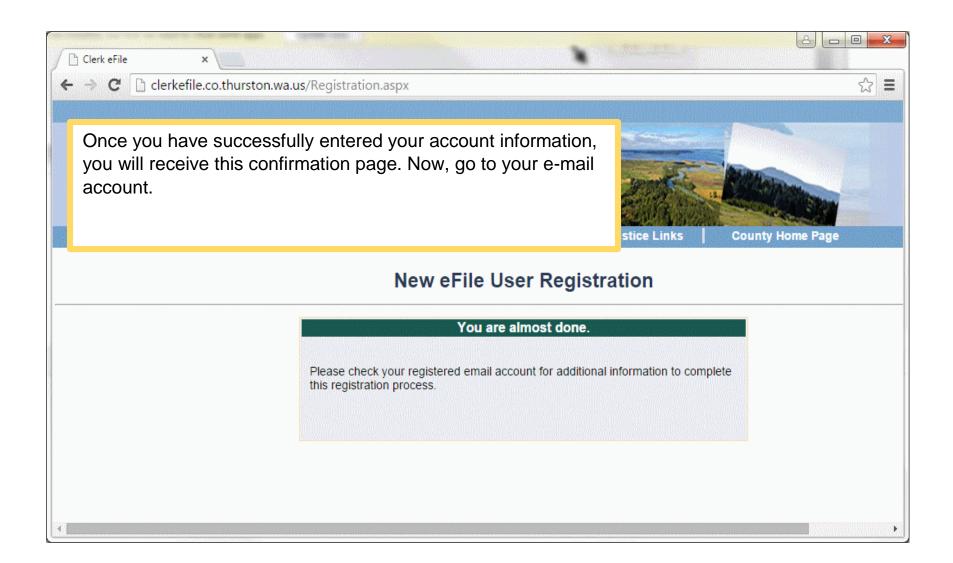

|                       | 50          | Ŷ         | ↓ =          |           |                       | New Use                                              | r Regi | stration · | - Messag        | lil |
|-----------------------|-------------|-----------|--------------|-----------|-----------------------|------------------------------------------------------|--------|------------|-----------------|-----|
| FILE                  | MESSA       | GE        |              |           |                       |                                                      |        |            |                 | m   |
| ि Ignore<br>रि Junk र | X<br>Delete | Reply     | Reply<br>All | Forward 📺 | 📮 Meeting<br>🚺 More 🔻 | <sup>™</sup> payroll<br>♀ To Manager<br>☞ Team Email | *<br>• | Move       | 💼 Rule<br>🔊 One |     |
| Dele                  | te          |           | I            | Respond   |                       | Quick Steps                                          | G.     |            | Move            |     |
|                       | Th          | u 10/22/2 | 2015 7:2     | 8 AM      |                       |                                                      |        |            |                 |     |
|                       | C           | lerke     | FileA        | dmin@     | )co.thu               | rston.wa.us                                          |        |            | /               | Ν   |
|                       | N           | lew Use   | er Reg       | istration |                       |                                                      |        |            |                 | pl  |
| То                    |             |           |              |           |                       |                                                      |        |            |                 |     |

This is what the confirming e-mail will look like. **Click** the noted link in the e-mail message to complete the process. You may need to check your junk folder if you don't see the e-mail.

**Note:** If you don't receive a confirmation e-mail, please contact the Clerk's Office.

## Welcome to Thurston County Clerk eFile

Hello nguyenuser,

To complete your registration process please click on the link below:

http://clerkefile.co.thurston.wa.us//UserVerification.aspx?ID=f8bd73b5-7f09-4f1f-babe-862d2d94d955

After visiting the above link you can log into the site.

If you have any problems verifying your account, please contact us a <u>County\_clerk@co.thurston.wa.us</u>.

Thank You.

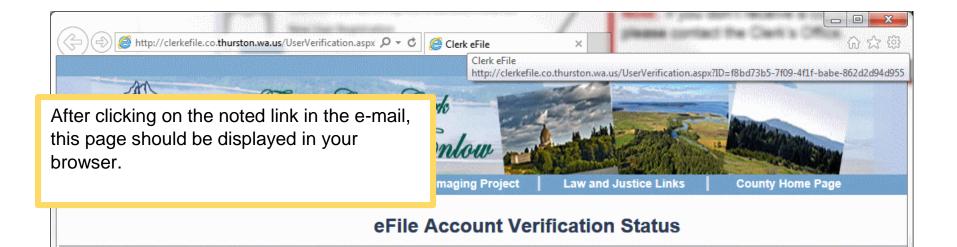

<

Your account has been approved. Please click login .

| • | You are now ready to login in and start eFiling your documents. | = ■ ×<br>File × ିନ ନେହି                             |
|---|-----------------------------------------------------------------|-----------------------------------------------------|
|   |                                                                 |                                                     |
|   | Note: Please note the timeout after 30 minutes of inactivity.   | Project Law and Justice Links County Home Page      |
|   |                                                                 |                                                     |
|   | Note: After 30 minutes                                          | of inactivity you will be required to log in again. |
|   | Sec                                                             | ured eFile Log In                                   |
|   | User Na                                                         | me:                                                 |
|   | Passwo                                                          | rd:                                                 |
|   | Log In                                                          | Register                                            |
|   | Forgot Lo                                                       | gin? Instructions?                                  |
|   |                                                                 |                                                     |
| < |                                                                 |                                                     |

### Step 2: File Upload

| Clerk eFile<br>← → C □ https://<br>THUR<br>Home | pon logging in, the File<br>ou can always get back<br>ile Upload menu option. | to this page |                                                                                             |                                                                                                    |
|-------------------------------------------------|-------------------------------------------------------------------------------|--------------|---------------------------------------------------------------------------------------------|----------------------------------------------------------------------------------------------------|
|                                                 | Fil                                                                           | e Upload     |                                                                                             |                                                                                                    |
| requ                                            | st:<br>se note that if your trans                                             |              | N<br>N<br>N<br>N<br>N<br>N<br>N<br>N<br>N<br>N<br>N<br>N<br>N<br>N<br>N<br>N<br>N<br>N<br>N | ote: If your upload requires a filing fee, please<br>Click Here.<br>ote: If you are filing a new case and don't<br>ave a Case Number, please use the Case Type<br>umber (e.g. A new case with Case Type 2<br>ould be 22-22222-22 and file the Case<br>formation Sheet, Petition/Complaint.<br>If you are filing a domestic or paternity<br>ction you will also need to include the<br>onfidential information sheet. We will enter the<br>ase and email you your case number for you to<br>roceed to e-file any remaining documents. |
|                                                 | Note 2: If the New C please follow this ins                                   |              | Case Number,                                                                                |                                                                                                    |

Enter the information, selecting the appropriate Case-Type and Document List options. Then use the <u>Choose File</u> button to navigate to the file that you wish to eFile. Only one file at a time can be uploaded (eFiled). Check the <u>Bench Copy option</u> if appropriate.

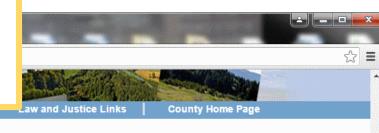

|                         | 1                                                                              | _/                        | File Upload             |                                                                                                    |                                                                                                    |  |
|-------------------------|--------------------------------------------------------------------------------|---------------------------|-------------------------|----------------------------------------------------------------------------------------------------|----------------------------------------------------------------------------------------------------|--|
| le Upload<br>ase Status | Case Number: 55-5-                                                             | 55555-55                  |                         |                                                                                                    | Note: If your upload requires a filing fee, please<br>Click Here.                                                                                                    |  |
| nange Password          | Case Title: test s                                                             | anple                     |                         |                                                                                                    | Note: If you are filing a new case and don't                                                                                                    |  |
| Update Profile          | Case-Type: Civi                                                                |                           |                         | have a Case Number, please use the Case Type<br>Number (e.g. A new case with Case Type 2<br>would be 22-22222-22 and file the Case |                                                                                                    |  |
| og Out                  | Document List: Certi                                                           | icate of Mailing          |                         | T                                                                                                    | Information Sheet, Petition/Complaint.<br>If you are filing a domestic or paternity<br>action you will also need to include the<br>confidential information sheet. We will enter the |  |
|                         | Select file to unload:                                                         |                           |                         |                                                                                                    | case and email you your case number for you to proceed to e-file any remaining documents.                                                                                            |  |
|                         | Choose File No file of                                                         | hosen                     |                         |                                                                                                    |                                                                                                    |  |
|                         | Yes. I would like a Be                                                         | ench-Copy or Settlen      | ents for a \$10.00 fee. |                                                                                                    |                                                                                                    |  |
|                         | Note: Only one bench of<br>paid for all copies need<br>please contact County_o | ed for a particular heari |                         |                                                                                                    |                                                                                                    |  |
|                         |                                                                                | _                         |                         |                                                                                                    |                                                                                                    |  |
|                         |                                                                                |                           |                         | net Explorer, it<br>noose File" but                                                                                                | has a "Browse"<br>ton.                                                                                                    |  |
|                         |                                                                                |                           |                         |                                                                                                    |                                                                                                    |  |
|                         |                                                                                |                           |                         |                                                                                                    |                                                                                                    |  |

| click the <u>Upload bu</u><br>associated informa |                                                                                                    |  |
|--------------------------------------------------|----------------------------------------------------------------------------------------------------|--|
|                                                  | Contact Us       Clerks Duties       Imaging Project       Law and Justice Lin         File Upload         Case Number:       55-5-55555-55         Case Title:       test sample         Case-Type:       civil         Document List:       Cerificate of Mailing         Select file to upload:       .         Choose File       4.pdf         Imaging Project       \$10.00 fee.         Note: Only one bench copy/settlement conference Statements for a \$10.00 fee.         Note: Only one bench copy/settlement conference statement fee is needed to be paid for all copies needed for a particular hearing. For copies over 200 pages |  |
|                                                  | please contact County_clerk@co.thurston va.us.                                                                                                    |  |

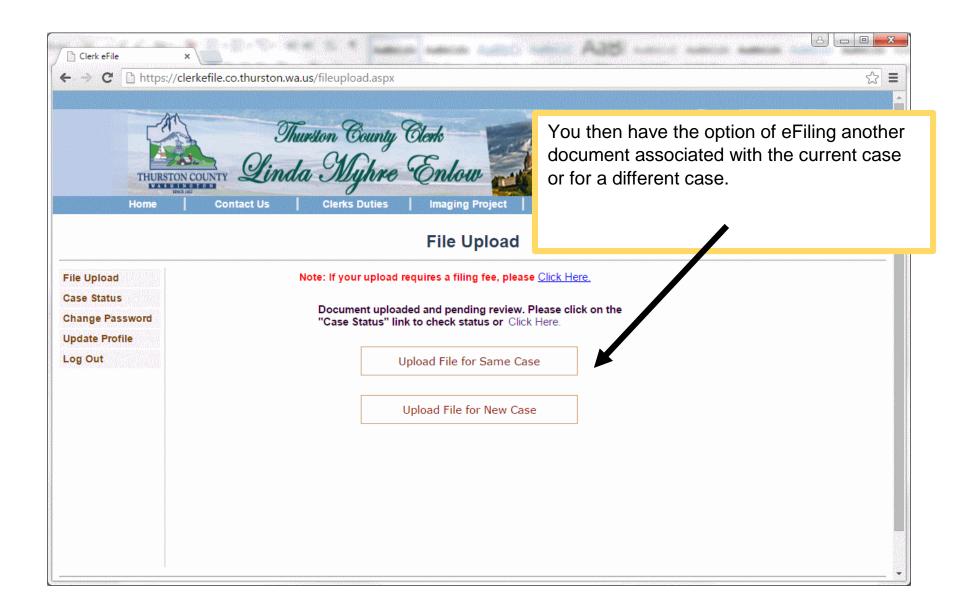

For this example, we selected the <u>Upload</u> <u>File for Same Case</u> option. The case number, case title, and case type will be automatically filled in.

| automatically fill             | led in     |                         |                             |                       |                  | ☆ 〓 |
|--------------------------------|------------|-------------------------|-----------------------------|-----------------------|------------------|-----|
|                                |            |                         | nlow a                      | - Wert                | . Contraction    | •   |
| Home                           | Contact Us | Clerks Duties           | Imaging Project             | Law and Justice Links | County Home Page |     |
|                                |            |                         | File Upload                 |                       |                  |     |
| File Upload                    |            | Note: If your upload re | equires a filing fee, pleas | e <u>Click Here.</u>  |                  |     |
| Case Status<br>Change Password |            | Case Number:            | 33-4-64567-34               |                       |                  |     |
| Update Profile                 |            | Case Title:             | This is a test case         |                       |                  |     |
| Log Out                        |            | Case-Type:              | Civil                       | Y                     |                  |     |
|                                |            | Document List:          | Select One                  |                       |                  |     |
|                                |            |                         |                             |                       |                  |     |
|                                |            |                         |                             |                       |                  |     |
|                                |            |                         |                             |                       |                  |     |
|                                |            |                         |                             |                       |                  |     |
|                                |            |                         |                             |                       |                  |     |
|                                |            |                         |                             |                       |                  |     |
|                                |            |                         |                             |                       |                  |     |
|                                |            |                         |                             |                       |                  |     |
|                                |            |                         |                             |                       |                  |     |
|                                |            |                         | Cancel                      |                       |                  |     |
|                                |            |                         | LUNERVOIC                   |                       |                  |     |

A - - X

Alt summer summer a

### Step 3. Check Your Case Status

| This pa page di | splays by defaul                                                                                                    | details of each file eFiled, reflecting th<br>the last 20 files efiled by the user. U<br>on not displayed initially.                                                                                         |                                |                  |
|-----------------|----------------------------------------------------------------------------------------------------|----------------------------------------------------------------------------------------------------|--------------------------------|------------------|
| File Upload     | Search by one or more                                                                                                    | e criteria:                                                                                                    |                                |                  |
| Case Status     | Case Number:                                                                                                    | Price Range: Date range limited to 5 days.                                                                                                    | Case Status:                   |                  |
| Update Profile  |                                                                                                    | То                                                                                                    | <b></b>                        |                  |
| Log Out         | Search                                                                                                    |                                                                                                    |                                |                  |
|                 | Case Status History: Las                                                                                                    | 20 Log Events sorted by upload time. Use search criteria to a                                                                                                    | ccess more.                    |                  |
|                 | Note: Please contact the Clerk                                                                                                    | ng reviewed by the Clerk's Office. Please continue to check status.<br>'s office if your upload remains "Pending" for more than 24 hours.<br>been rejected. Contact the Clerk's Office for more information. | Note: Please note the d codes. | lifferent status |
|                 | Success: Uploaded file has I                                                                                                    | een processed in our case management system.                                                                                                    |                                |                  |
|                 | Case Number: 55-5-555<br>Case Title: test sample<br>Case Type: Civil<br>Document List: Certificat<br>File Name: 4.pdf<br>Bench Copy Requested: A<br>Upload To County Time: 1<br>Case Status: SUCCESS<br>Print Enabled: <u>Click to Prin</u> | e of Mailing<br>/es<br>0/23/2015 1:24:46 PM                                                                                                    |                                |                  |

### How To Change Your Password:

| → C https://clerkef                                                                                                    | ile.co.thurston.wa.us/ChangePasswor         | rd.aspx         |                       |                  | ☆ |
|----------------------------------------------------------------------------------------------------|---------------------------------------------|-----------------|-----------------------|------------------|---|
|                                                                                                    | Thurston County                             | e Enlow         |                       |                  |   |
| and the second second se | Contact Us Clerks Duties                    | Imaging Project | Law and Justice Links | County Home Page |   |
| Home                                                                                                    |                                             |                 |                       |                  |   |
| Home                                                                                                    |                                             | e eFile Account |                       |                  |   |
| Home                                                                                                    | Chang<br>User Nam                           | e eFile Account |                       |                  |   |
|                                                                                                    | Chang<br>User Nam<br>Passwor                | e eFile Account |                       |                  |   |
| ile Upload                                                                                                    | Chang<br>User Nam<br>Passwor<br>New Passwor | e eFile Account |                       |                  |   |
| ile Upload                                                                                                    | Chang<br>User Nam<br>Passwor                | e eFile Account |                       |                  |   |
| ile Upload<br>Case Status<br>Change Password                                                                                                    | Chang<br>User Nam<br>Passwor<br>New Passwor | e eFile Account |                       |                  |   |

### How To Update Your Profile:

| Clerk eFile ×                                                              |                                                                                                    |                                                                                                    |
|----------------------------------------------------------------------------|----------------------------------------------------------------------------------------------------|----------------------------------------------------------------------------------------------------|
| ← → C  https://clerkefile.co                                               | .thurston.wa.us/UserPoofile.asp                                                                               | x 값 =                                                                                                    |
| THURSTON COUNTY<br>DISC AGO<br>Home Cont                                   | •                                                                                                    | Once finished with the changes, click the <u>Update</u><br>button.                                              |
| File Upload<br>Case Status<br>Change Passwork<br>Update Profile<br>Log Out | First Name:<br>Last Name:<br>Business Name:<br>Address:<br>City:<br>State:<br>Zip Code:<br>Phone #:<br>Email: | Iolo   mojo   qweeqw   213123   olympia   WA   98502   (123) 131-1231   Ext:   1230   nguyenl@co.thurston.wa.us |

### How To Retrieve Your Account Information:

| Clerk eFile ×                                                                                                    |
|----------------------------------------------------------------------------------------------------|
| $\leftarrow \rightarrow \mathbb{C}$ $\square$ clerkefile.co.thurston.wa.us $\bigtriangleup \equiv$                                                                                   |
| Thurston County Clerk         Thurston County Clerk         Dinda Myhre Enlow         Marine       Contact Us       Clerks Duties       Law and Justice Links       County Home Page |
| Note: After 30 minutes of inactivity you will be required to log in again.                                                                                                    |
|                                                                                                    |
| Secured eFile Log In                                                                                                    |
| User Name:                                                                                                    |
| Password:                                                                                                    |
| Log In Register                                                                                                    |
| Forgot Login? Instructions?                                                                                                    |
|                                                                                                    |
|                                                                                                    |

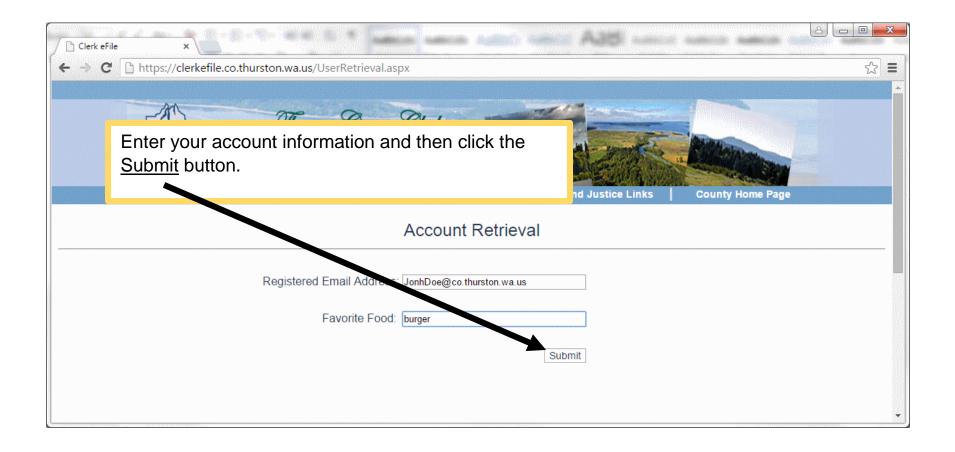

| Clerk eFile ×                                                                                                |     |
|----------------------------------------------------------------------------------------------------|-----|
| ← → C 🗋 https://clerkefile.co.thurston.wa.us/UserRetrieval.aspx                                              | ☆ = |
|                                                                                                    |     |
| Thurston County Clerk<br>This page will then be displayed. I<br>temporary password and then click<br>button. |     |
| Home Contact Us Clerks Duties Imaging Project Law and Justice Links County Home Page                         |     |
| Account Retrieval                                                                                            |     |
| Temporary log in credentials. Please reset your password after logging in.                                   |     |
| Username: nguyenuser<br>Password: f2ba6873<br>Re-Login                                                       |     |
|                                                                                                    | •   |

| -        | Name and the temporane <u>Log In</u> button. | ary password                        | General A285 August      |                  |
|----------|----------------------------------------------|-------------------------------------|--------------------------|------------------|
| THURSTON | Thurston Coun<br>COUNTY Linda Myhr           | ty Clerk<br>ve Enlow                |                          |                  |
| Home     | Contact Us Clerks Dutie                      | s   Imaging Project                 | Law and Justice Links    | County Home Page |
|          | Note: After 30 r                             | minutes of inactivity you will be r | equired to log in again. |                  |
|          |                                              | Secured eFile Lo                    | g In                     |                  |
|          |                                              | User Name: nguyenuser               |                          |                  |
|          |                                              | Password:                           |                          |                  |
|          |                                              | Log In Register                     |                          |                  |
|          |                                              | Forgot Login? Instructions?         |                          |                  |
|          |                                              |                                     |                          |                  |

| Clerk eFile ×<br>← → C □ https://cle             | erkefile.co.thurston.wa.us/ChangePassword.as | Enter the information – temporary password and new password, and then click the <u>Change Password</u> button. |  |  |  |
|--------------------------------------------------|----------------------------------------------|----------------------------------------------------------------------------------------------------|--|--|--|
| THURSTON COUNTY<br>HURSTON COUNTY<br>LEADERSTAND |                                              |                                                                                                    |  |  |  |
| Home                                             | Contact Us Clerks Duties                     | Imaging Project Law and Justice Links Coviky Home Page                                                         |  |  |  |
| Change eFile Account Password                    |                                              |                                                                                                    |  |  |  |
| File Upload                                      | User Name: ng                                |                                                                                                    |  |  |  |
| Case Status                                      | Password: f2<br>New Password: 11             |                                                                                                    |  |  |  |
| Change Password                                  | Confirm New Password: 11                     |                                                                                                    |  |  |  |
| Update Profile                                   | Commit New Password.                         |                                                                                                    |  |  |  |
| Log Out                                          |                                              |                                                                                                    |  |  |  |
|                                                  |                                              | Change Password                                                                                                |  |  |  |
|                                                  |                                              |                                                                                                    |  |  |  |
|                                                  |                                              |                                                                                                    |  |  |  |
|                                                  | rozzav.,                                     |                                                                                                    |  |  |  |